Installationsanleitung

# A1 WLAN Box ADB DV 22 10 f ür W indows 10

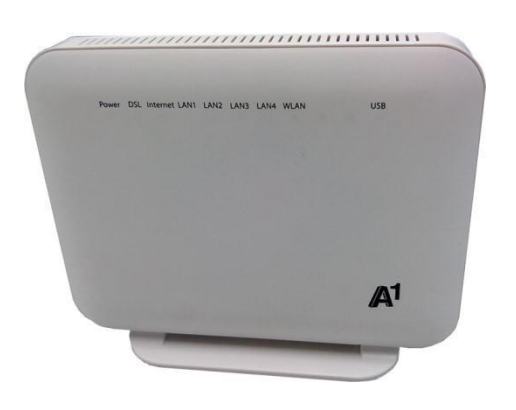

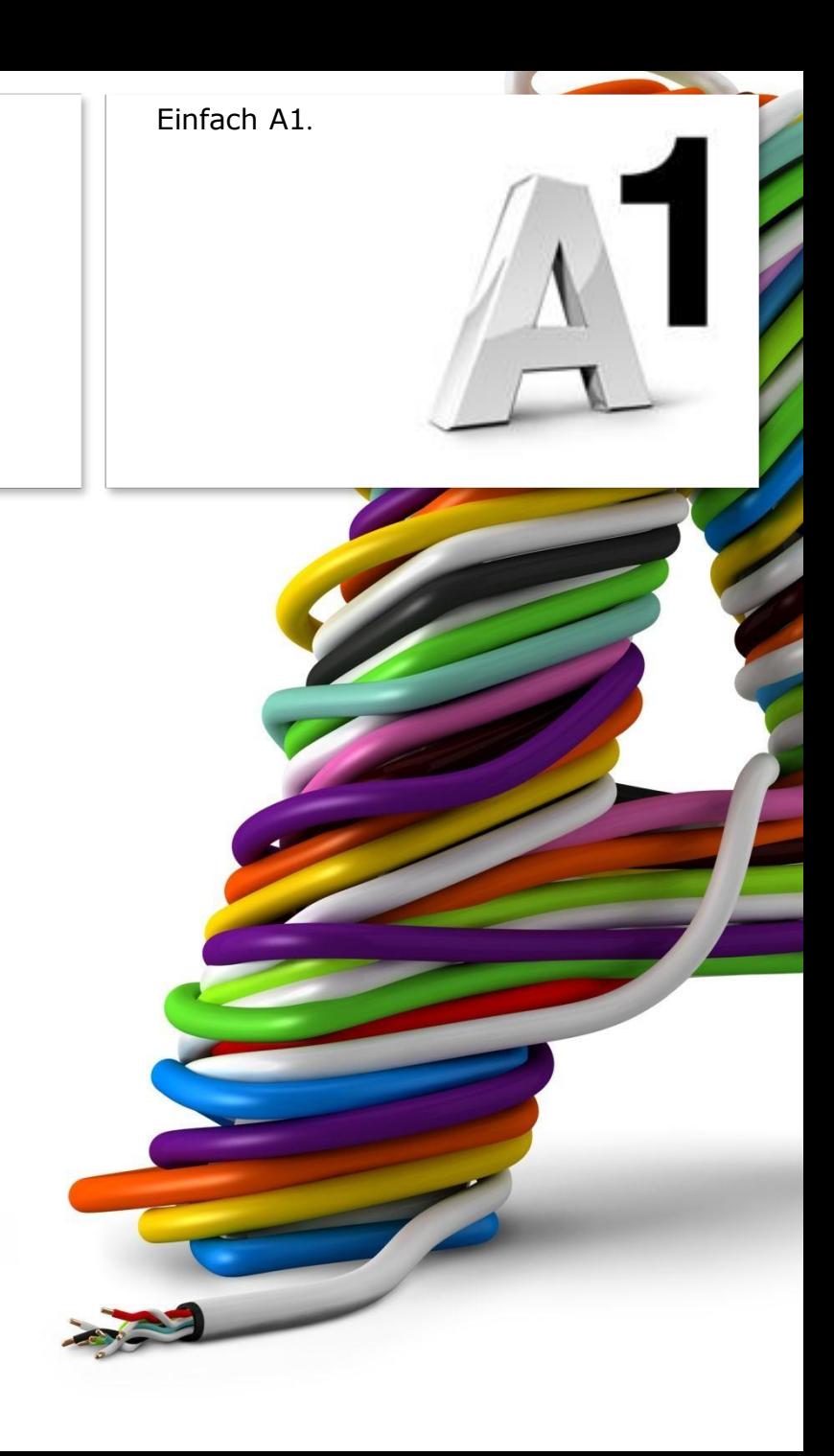

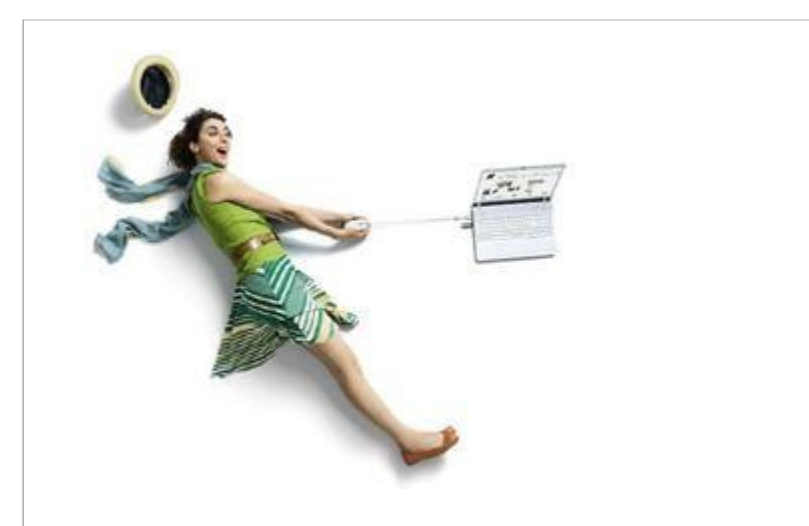

## Einfach schneller zum Ziel.

Zu Ihrer A1 WLAN Box haben S ie e ine A1 Installations-CD erhalten, mit der Sie alle Einstellungen automatisch vornehmen können.

Sie können die Konfiguration für Ihre A1 WLAN Box mit Windows 10 aber auch manuell vornehmen. Wie das geht, erfahren Sie in dieser Anleitung. Befolgen Sie dazu einfach die einzelnen Konfigurationsschritte und halten Sie sich bitte an die Reihenfolge.

Die Einrichtung dauert nur wenige Minuten, versprochen.

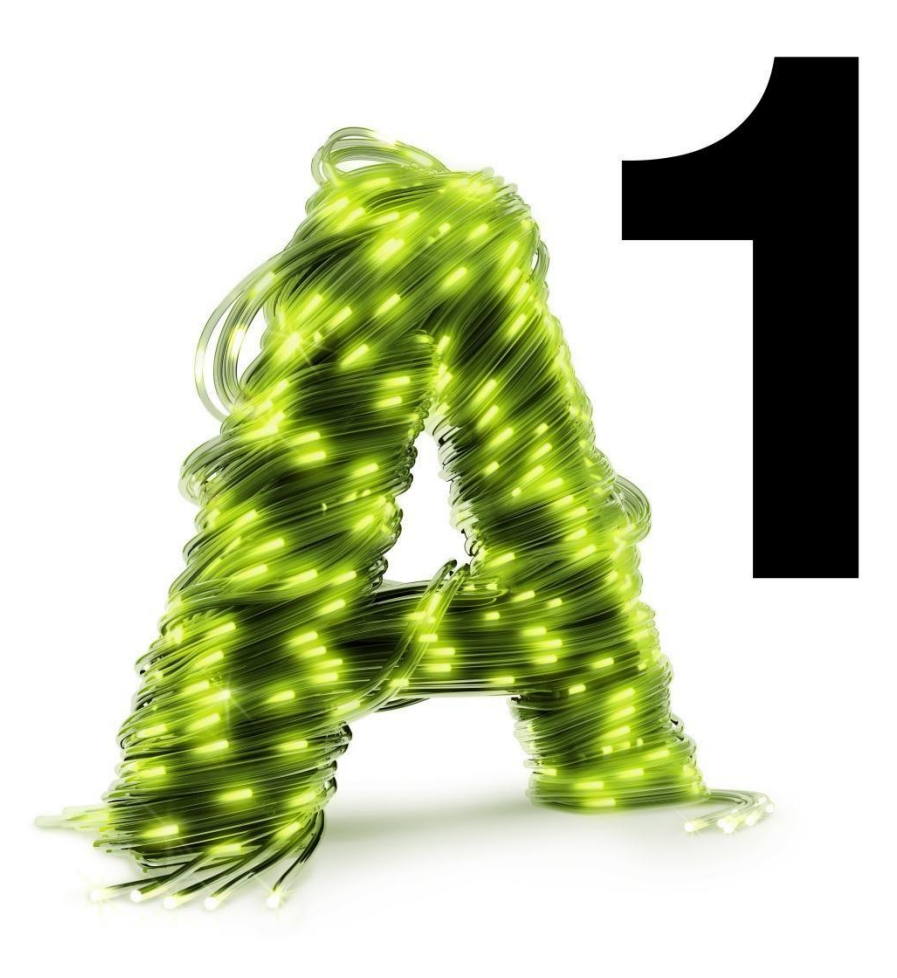

# 1. Überprüfen der Netzwerkeinstellungen

Klicken Sie bitte auf "**Start**" links unten in der Menüleiste und anschließend links unten auf "**Alle Apps**". Danach scrollen Sie hinunter bis zur Auswahl "Windows System". Dort finden Sie die **"Systemsteuerung"**.

Beachten Sie, dass Ihre aktuelle Ansicht von der hier angezeigten Ansicht abweichen kann.

Alternativ können Sie auch "Windows + X" auf ihrer Tastatur drücken und im sich dann öffnenden Kontextmenü "Systemsteuerung" auswählen.

Wählen Sie als nächstes den Menüpunkt "**Netzwerkstatus und –aufgaben anzeigen**" aus.

### Hinweis:

Sollte die Ansicht von Ihrer abweichen, können Sie dies über "**Kategorie**" einstellen, indem Sie "**Große Symbole**" wählen.

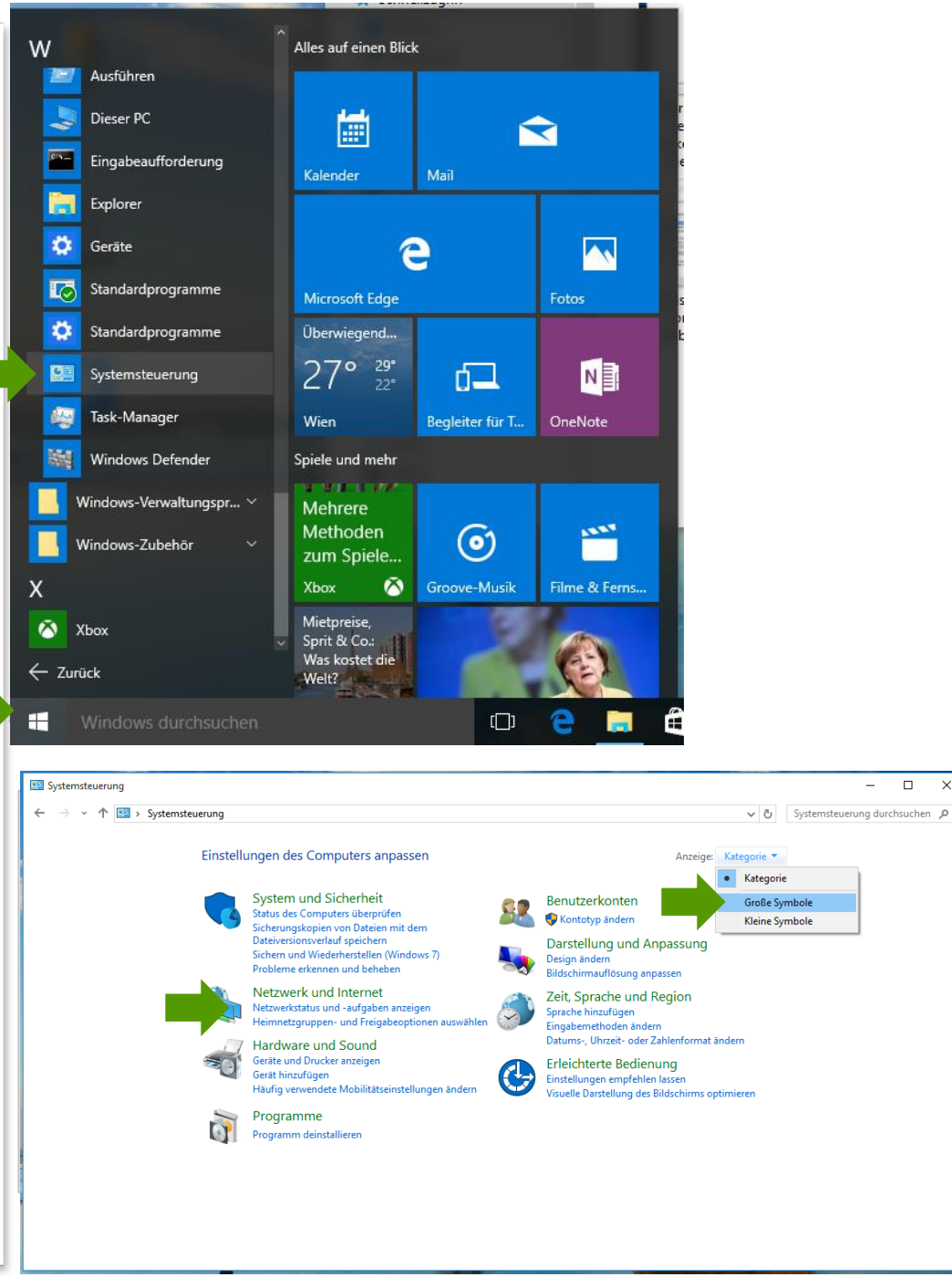

## Netzwerk- und Freigabecenter

Klicken Sie bitte auf "**Adaptereinstellungen ändern**".

Im Fenster "Netzwerkverbindungen" werden alle installierten Netzwerkadapter angezeigt.

Klicken Sie mit der rechten Maustaste auf das Symbol "**Ethernet**" und dann auf **"Eigenschaften"** um die Einstellungen zu öffnen.

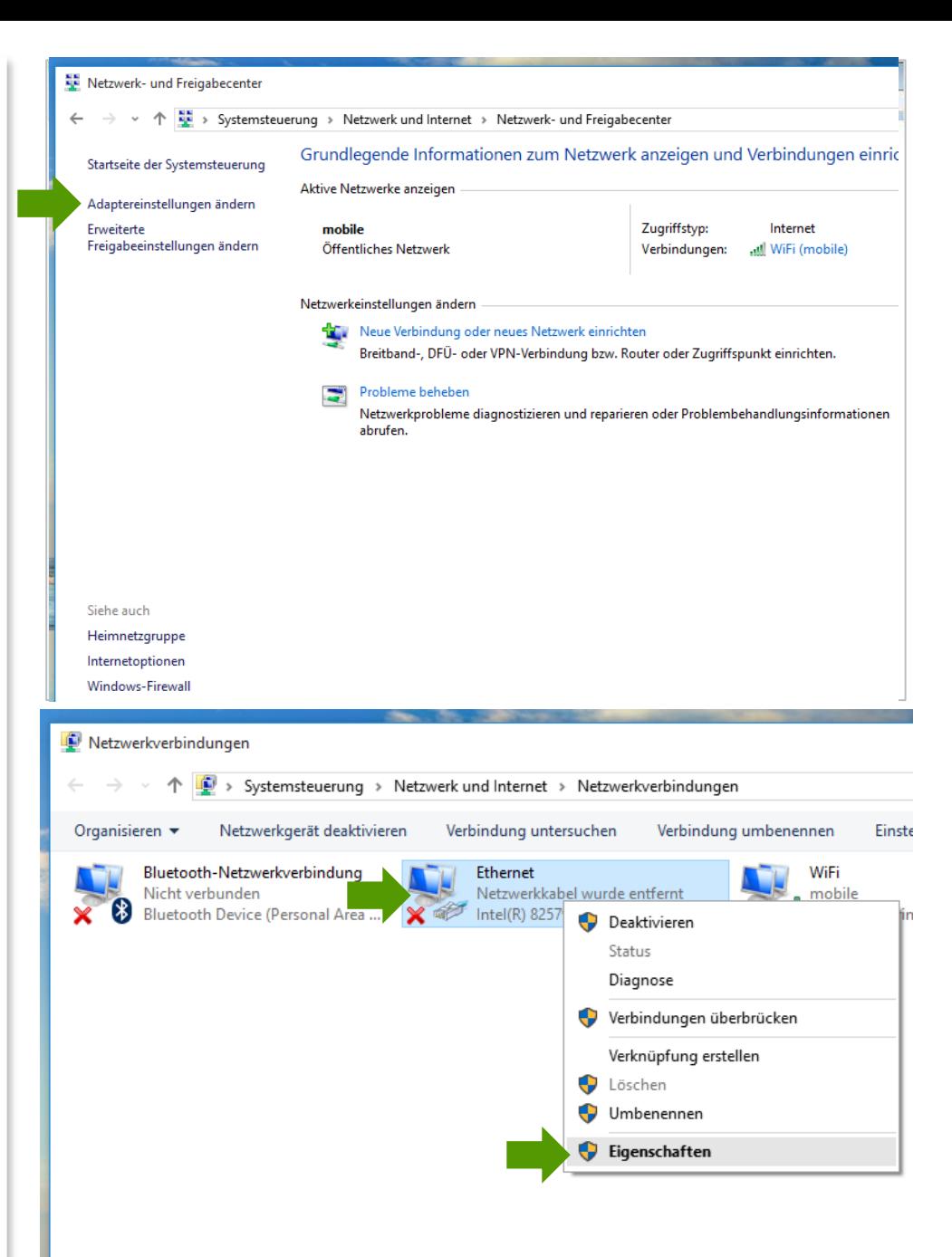

## Eigenschaften von Ethernet

Sie sind nun in den Eigenschaften der LAN-Verbindung.

Entfernen Sie den Haken beim Punkt "**Internetprotokoll Version 6 (TCP/IPv6)**".

Achten Sie bitte darauf, dass der Haken beim Punkt "Internetprotokoll Version 4 **(TCP/IPv4)**" aktiviert bleibt klicken Sie den Schriftzug "**Internetprotokoll Version 4 (TCP/IPv4)**" doppelt an.

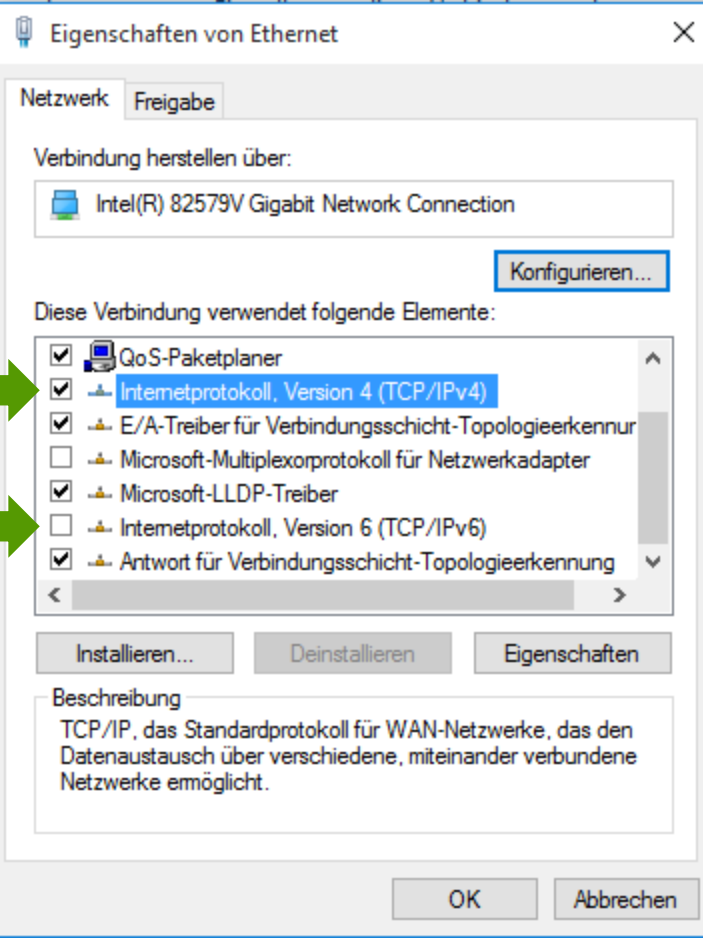

## Eigenschaften von Internetprotokoll Version 4

In diesem Fenster können Sie die IP-Einstellungen für Ihre Netzwerkkarte vornehmen.

Stellen Sie bitte sicher, dass die Felder "**IP-Adresse automatisch beziehen**" und "**DNS-Serveradresse automatisch beziehen**" ausgewählt sind.

Klicken Sie anschließend auf "OK".

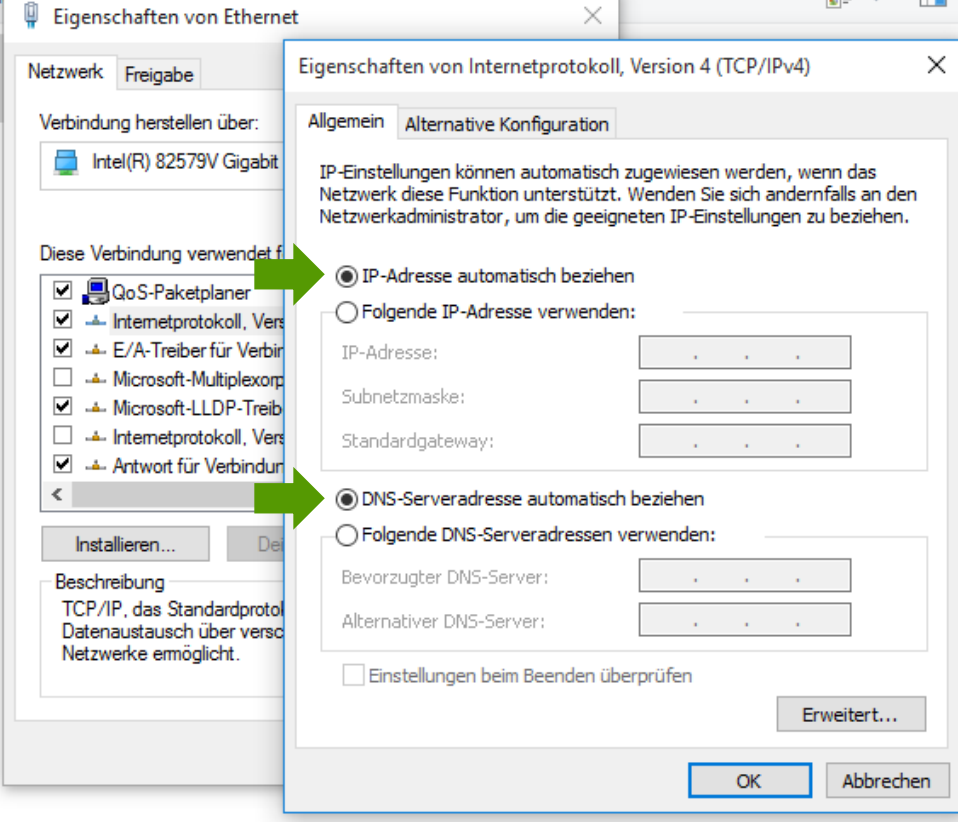

哪 ▼ 冊

## Eigenschaften von LAN-Verbindung

Bestätigen Sie mit "OK" und schließen Sie auch das daraufhin noch geöffnete letzte Fenster.

Ihre Netzwerkeinstellungen sind damit abgeschlossen.

Verbinden Sie jetzt Ihre A1 WLAN Box über das Netzwerkkabel mit Ihrem Computer und schließen Sie alle noch offenen Fenster.

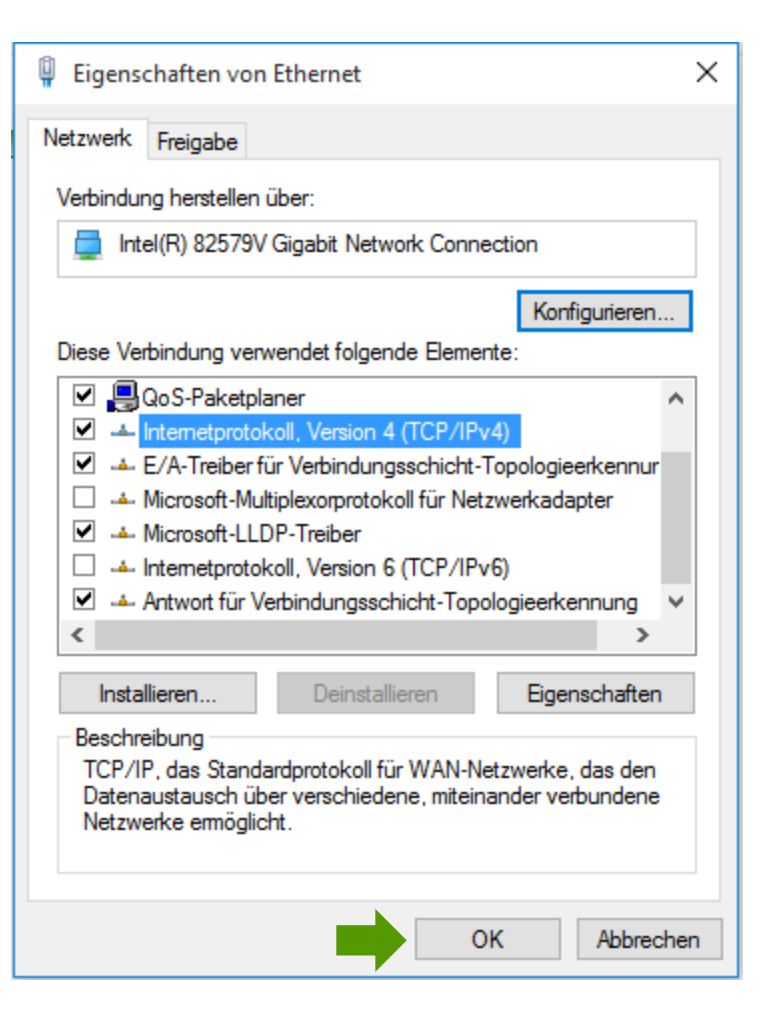

# 2. A1 WLAN Box konfigurieren

In diesem Abschnitt nehmen Sie die persönlichen Einstellungen für Ihre A1 WLAN Box vor.

Tragen Sie dazu bitte in die Adressleiste Ihres Browsers "**10.0.0.138**" ein und bestätigen die Eingabe mit "**Enter**".

Ihr Internet Browser ist das Programm, mit dem Sie die Internetseiten öffnen. Verbreitete Browser sind Microsoft Edge, Mozilla Firefox, Safari, Google Chrome und Opera.

Sie gelangen nun zu den Einstellungen Ihrer A1 WI AN Box.

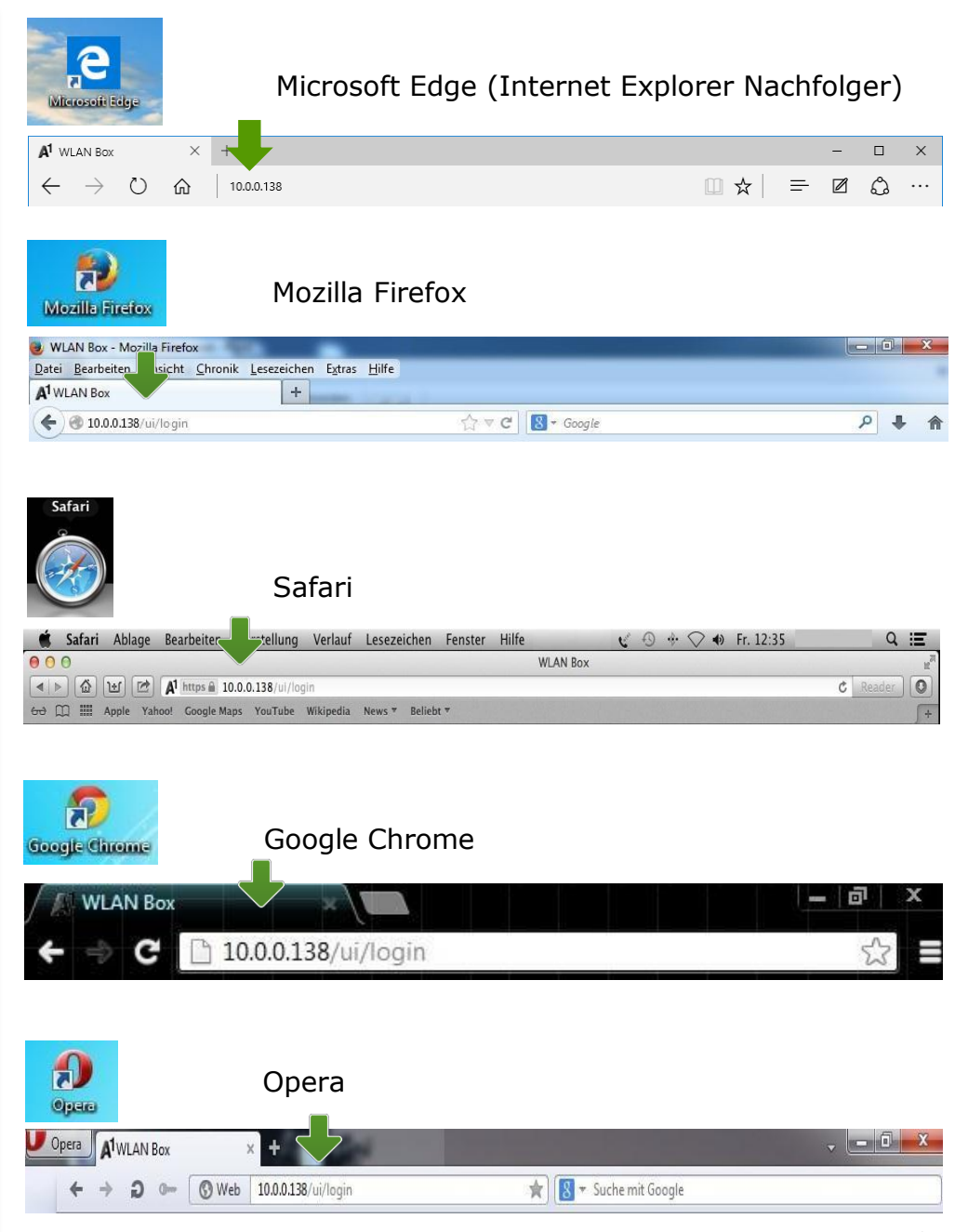

## Login

Um zu den Einstellungen Ihrer A1 WLAN Box zu gelangen, klicken Sie bitte ohne Angabe eines Passworts auf "Login".

# **Hinweis:**

Sollten Sie den Zugang zu Ihrer WLAN-Box bereits mit Benutzernamen und Passwort abgesichert haben, so tragen Sie diese Daten jeweils auf der Startseite ein.

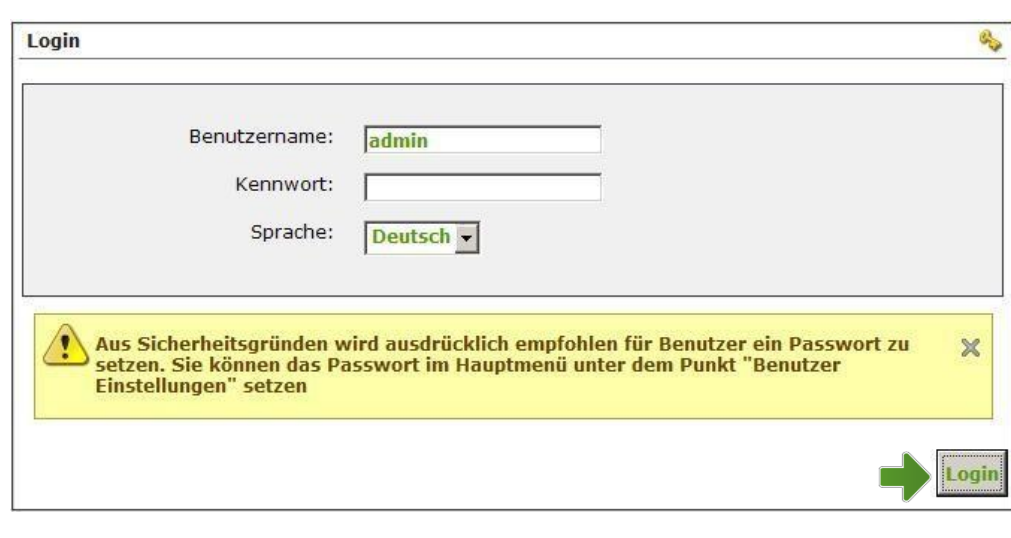

## 3. Eintragen der Zugangsdaten

Die Übersichtsliste im linken Feld zeigt Ihnen alle aktuellen Einstellungen Ihrer A1 WLAN Box an.

Um z u den E ins t ellungen Ihrer Internetverbindung zu gelangen, klicken Sie auf das Bearbeitungssymbol im Bereich "Internet **Verb i n dun g**".

## Im Bereich "PPP Authentifizierung" tragen Sie bitte Ihren 10-stelligen Internet-**Benutzernamen** und Ihr 8-stelliges Internet-Kennwort ein.

Sie finden beides auf dem Datenblatt, das Sie mit unse rem B r ief nach Ih rer Bes t ellung erhalten haben. Sie erhalten diese Daten aber auch bei unserer Serviceline unter 0800 664 100.

Bestätigen Sie danach bitte mit "Anwenden".

#### Hinweis:

**DSL Leitung:** Der Status "Up" zeigt Ihnen an, dass das Modem m i t dem A1 Ser ver ver b unden ist.

**Internet Verbindung:** Der Status "Up" zeigt Ihnen an, dass Ihre A1 WLAN Box bereits aktiv m i t dem Inte rnet ver b unden  $\begin{array}{|c|c|c|c|c|}\hline \text{10} & & & & \hline \end{array}$ 

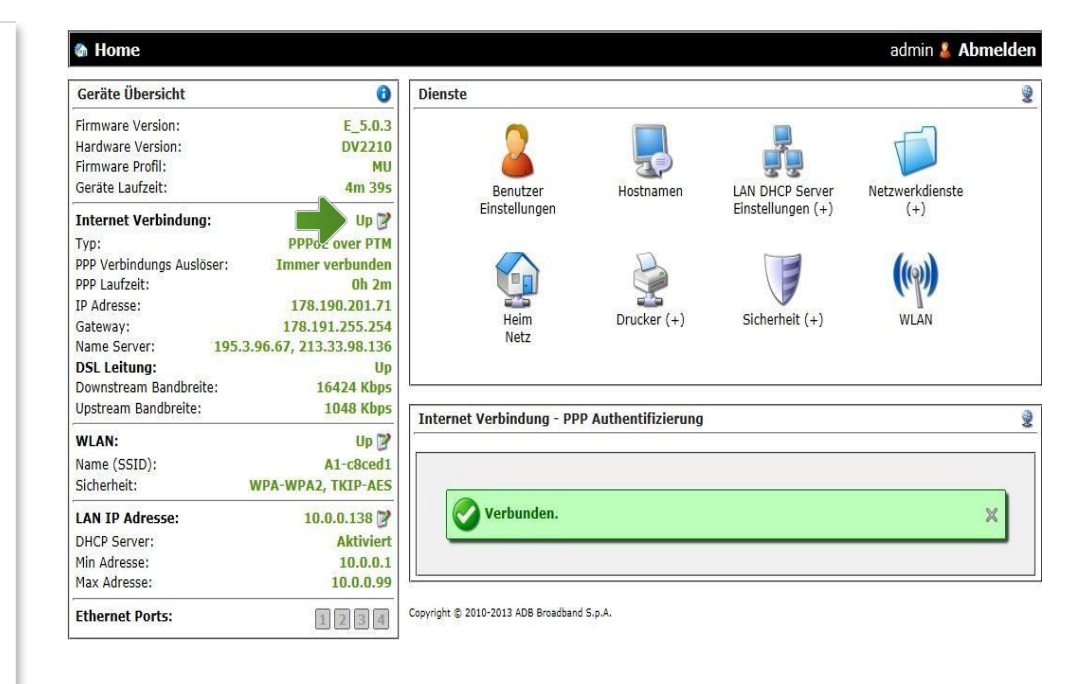

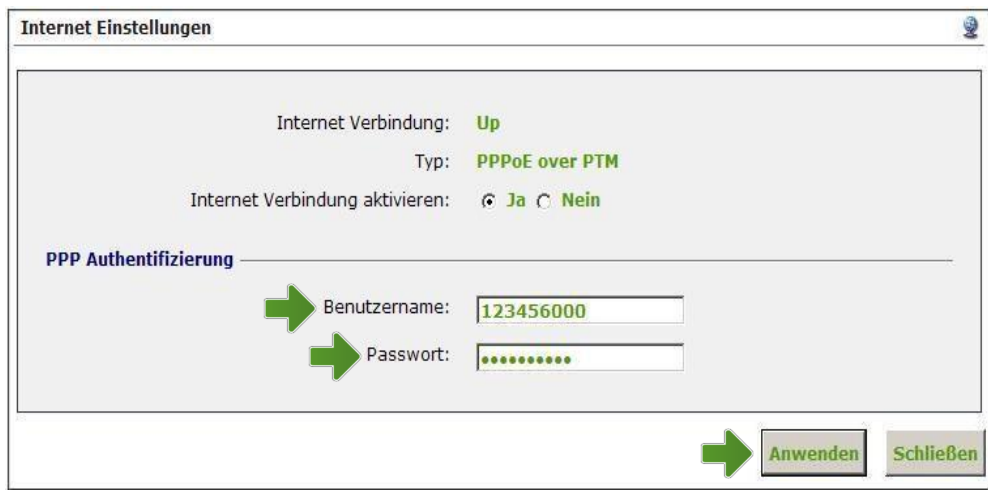

## 4. WLAN-Einstellungen

Dieser Teil der Anleitung führt Sie durch die Konfiguration der WLAN-Einstellungen.

Klicken Sie dazu bitte im Bereich "WLAN" auf das Bearbeitungs-Symbol.

Hier finden Sie die grundlegenden WLAN-Einstellungen.

Standardmäßig wird das Gerät mit aktivierter WLAN-Schnittstelle und WPA-Verschlüsselung ausgeliefert.

## **&** Home

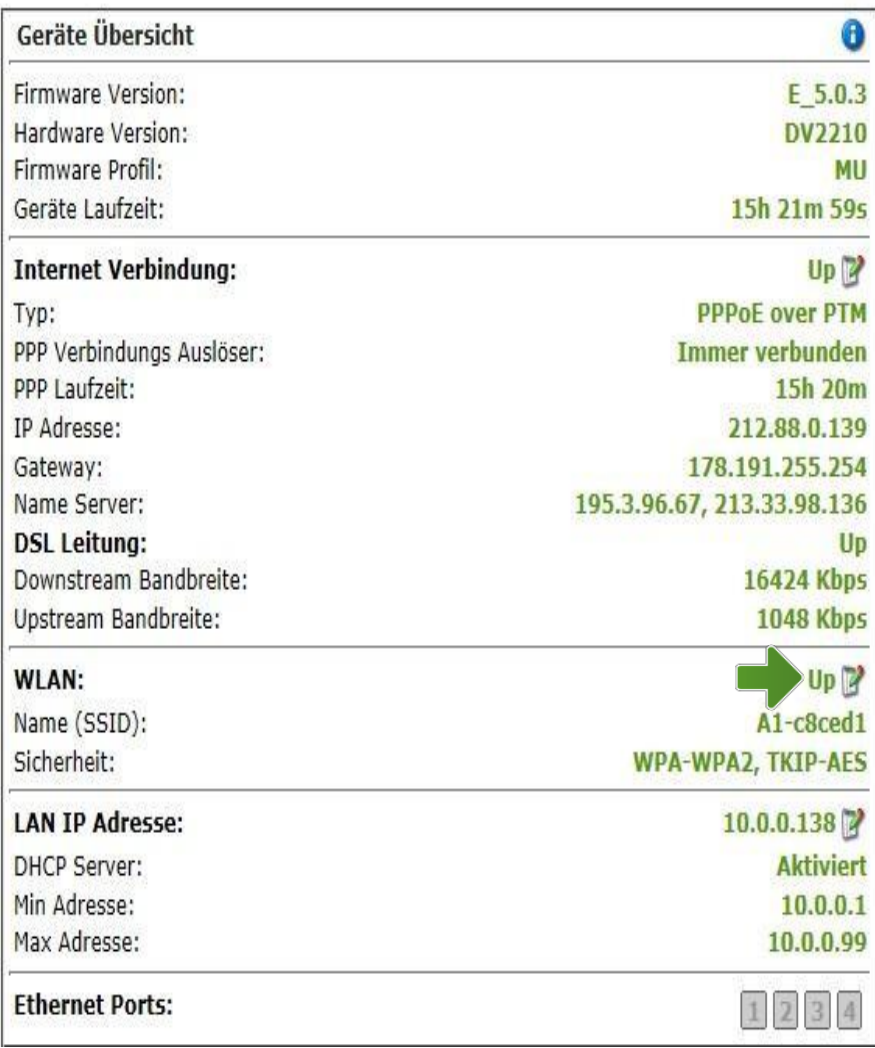

Wi-Fi Access Point aktivieren: Steht der Punkt auf "Ja", so ist das WLAN bei Ihrer A1 WLAN Box eingeschaltet.

## **Nam e (SS I D):**

Hier können Sie den Namen Ihrer WLAN-Verbindung frei wählen. Ändern Sie dazu bitte die vorausgefüllte Bezeichnung.

## **Sicher h e its Modus :**

Damit die Sicherheitseinstellungen Ihrer A1 WLAN Box optimal an die Anforderungen Ihrer PC Einstellungen angepasst werden, ändern Sie die Einstellungen bei "Sicherheits Modus" auf "**WP A -WP A 2**".

Ändern Sie auch den "**Verschlüsselungs** Modus" von "TKIP" auf "TKIP-AES".

## **WPA Pass p hrase:**

H ier legen S ie Ihr persönliches, frei w ä hlbares WLAN-Kennwort fest. Dieses benötigen Sie jedes Mal, wenn Sie ein zusätzliches Gerät mit Ihrem WLAN-Netzwerk verbinden möchten. Wir empfehlen Ihnen einen 8-stelligen Wert, bestehend aus Z iffern u n d Gr o ß - und Kle i n buc hstaben, oh n e Son der z e ichen oder Umlaute zu verwenden und klicken Sie danach bitte ganz unten auf "Anwenden".

### Die Konfiguration Ihrer A1 WLAN Box ist abges c hlossen.

Schließen Sie alle noch offenen Fenster und entfer nen S ie da s N e t zwerkkabel von Ihrem **Compu**  $\mathsf{ter}.$  12

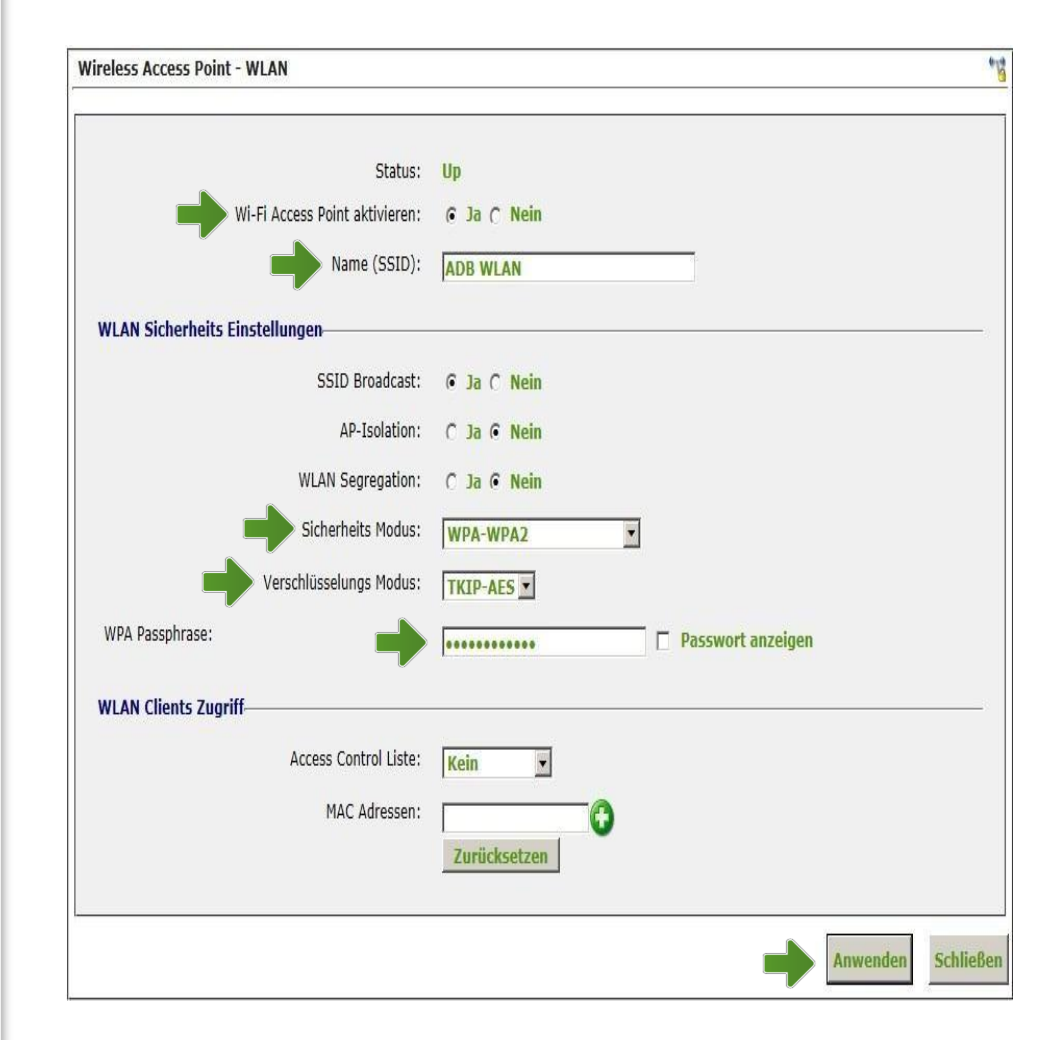

# 5. Computer mit dem WLAN-Netzwerk verbinden

Klicken Sie bitte auf "**Start**" links unten in der Menüleiste und anschließend links unten auf "**Alle Apps**". Danach scrollen Sie hinunter bis zur Auswahl "Windows System". Dort finden Sie die **"Systemsteuerung"**.

Beachten Sie, dass Ihre aktuelle Ansicht von der hier angezeigten Ansicht abweichen kann.

Alternativ können Sie auch "Windows + X" auf ihrer Tastatur drücken und im sich dann öffnenden Kontextmenü "Systemsteuerung" auswählen.

Wählen Sie als nächstes den Menüpunkt "**Netzwerkstatus und –aufgaben anzeigen**" aus.

### Hinweis:

Sollte die Ansicht von Ihrer abweichen, können Sie dies über "**Kategorie**" einstellen, indem Sie "**Große Symbole**" wählen.

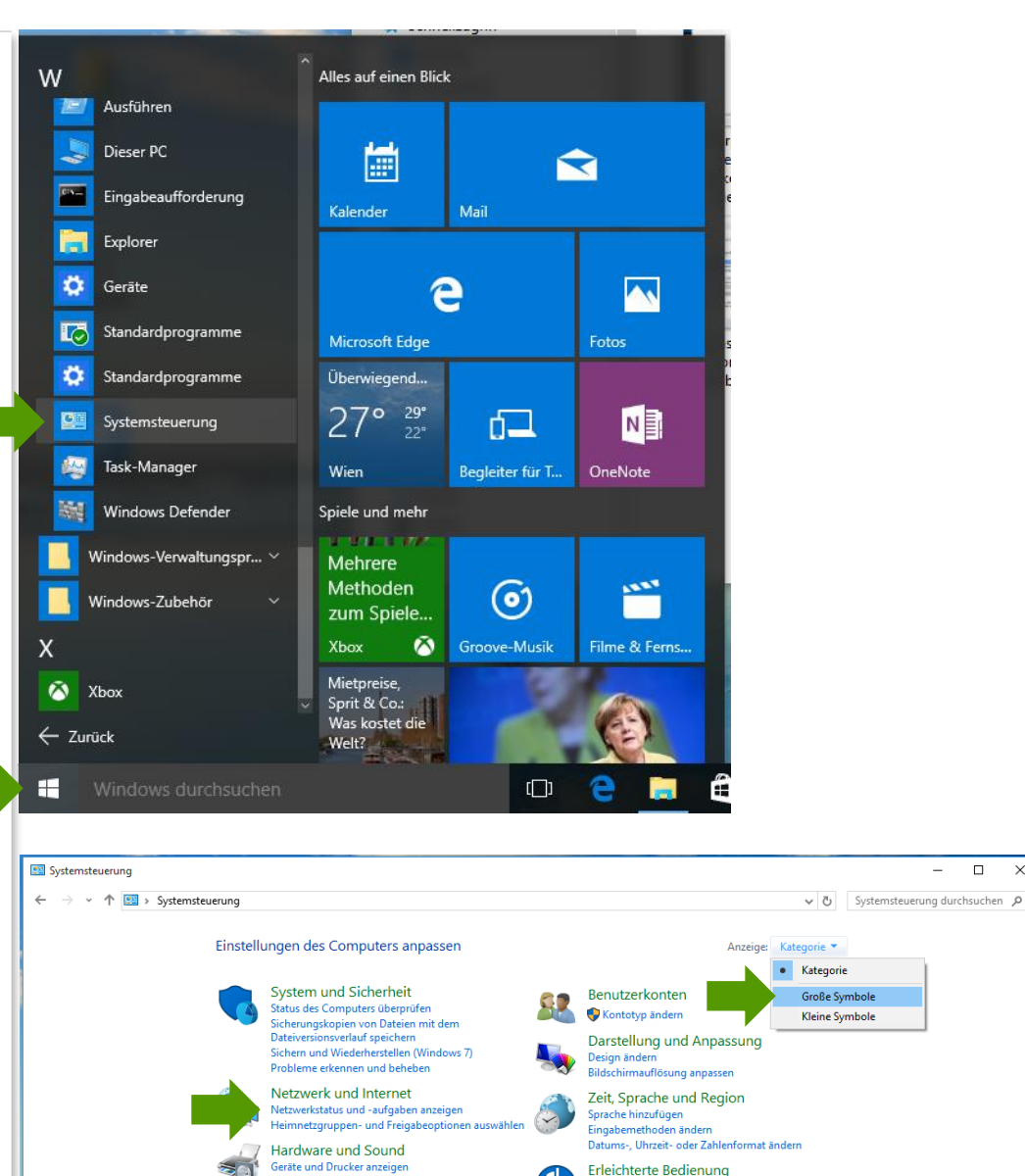

Einstellungen empfehlen lassen

Visuelle Darstellung des Bildschirms optimieren

Gerät hinzufügen

Programme Programm deinstallieren

Häufig verwendete Mobilitätseinstellungen ändern

 $\Box$  $\sim$ 

 $\times$ 

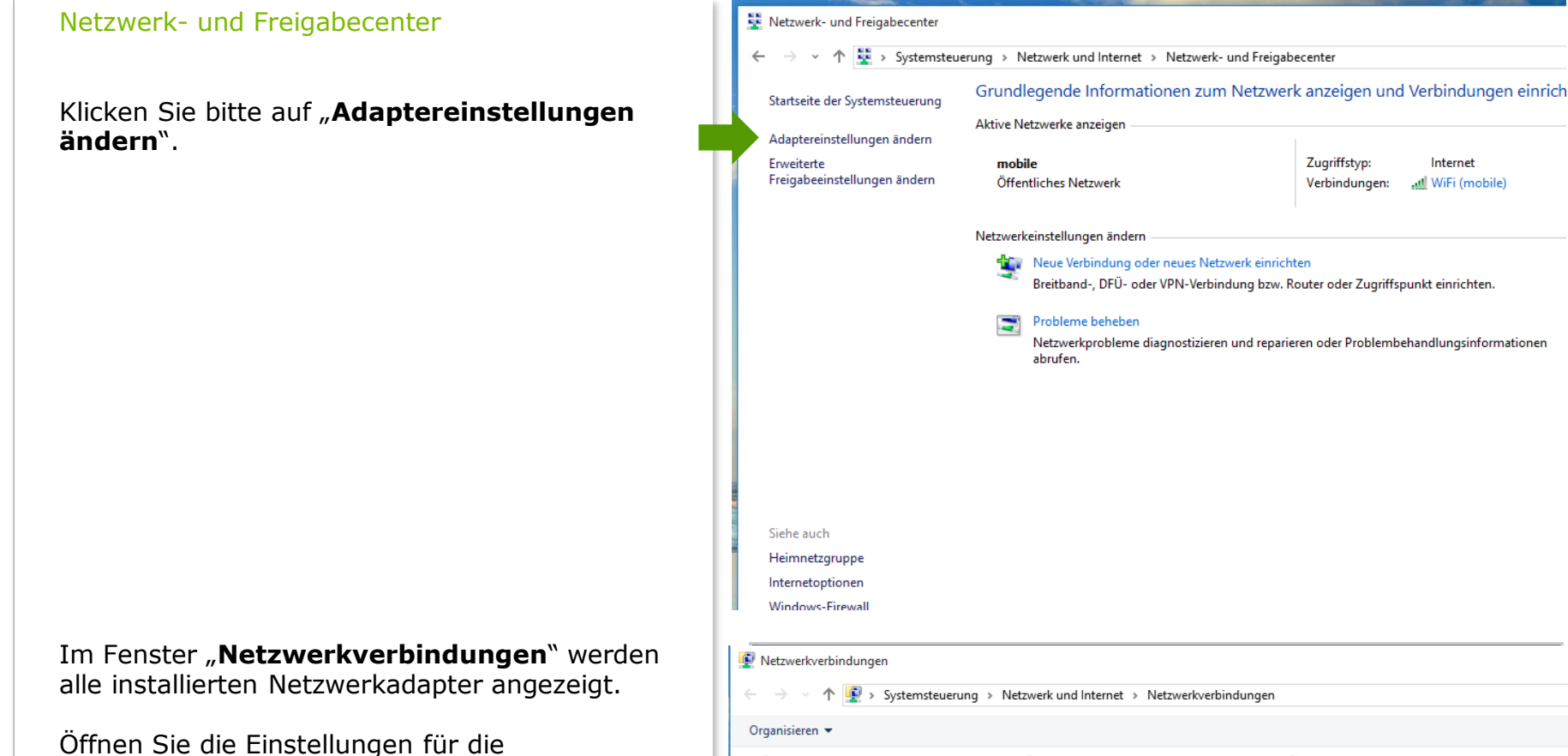

Bluetooth-Netzwerkverbindung

Nicht verbunden Bluetooth Device (Personal Area ...

×

Ethernet

Intel(R) 82579V Gigabit N

Netzwerkkabel wurde en

"**Drahtlosnetzwerkverbindung**", indem Sie das Symbol mit **der rechten Maustaste** anklicken.

Intel(R) Centrino(R) Advanced-N ...

WiFi

Aktiviert

Stellen Sie sicher, dass Ihre drahtlose Netzwerkverbindung **aktiviert** ist. Im Bild auf der rechten Seite ist die Verbindung bereits aktiv.

Klicken Sie bitte auf "Eigenschaften".

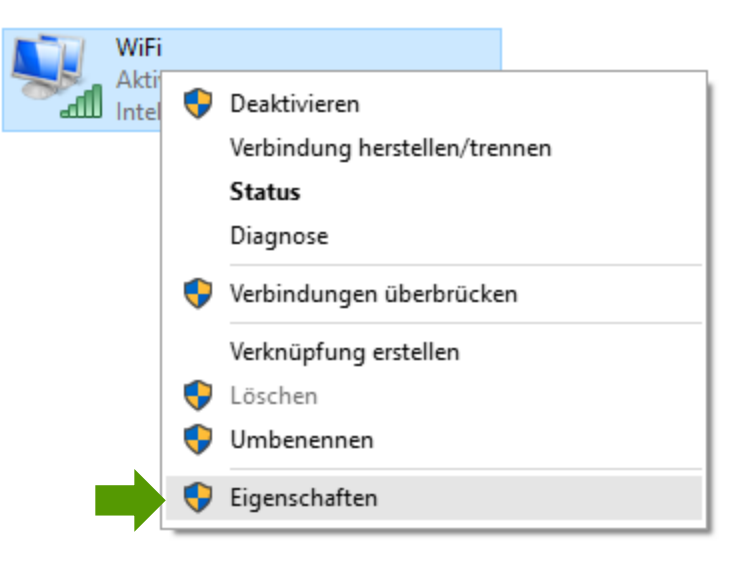

## Eigenschaften von WiFi

Sie sind nun in den Eigenschaften der Drahtlosnetzwerkverbindung.

Entfernen Sie den Haken beim Punkt "**Internetprotokoll Version 6 (TCP/IPv6)**".

Achten Sie bitte darauf, dass der Haken beim Punkt "**Internetprotokoll Version 4 (TCP/IPv4)**" aktiviert bleibt und klicken Sie den Schriftzug "**Internetprotokoll Version 4 (TCP/IPv4)**" doppelt an.

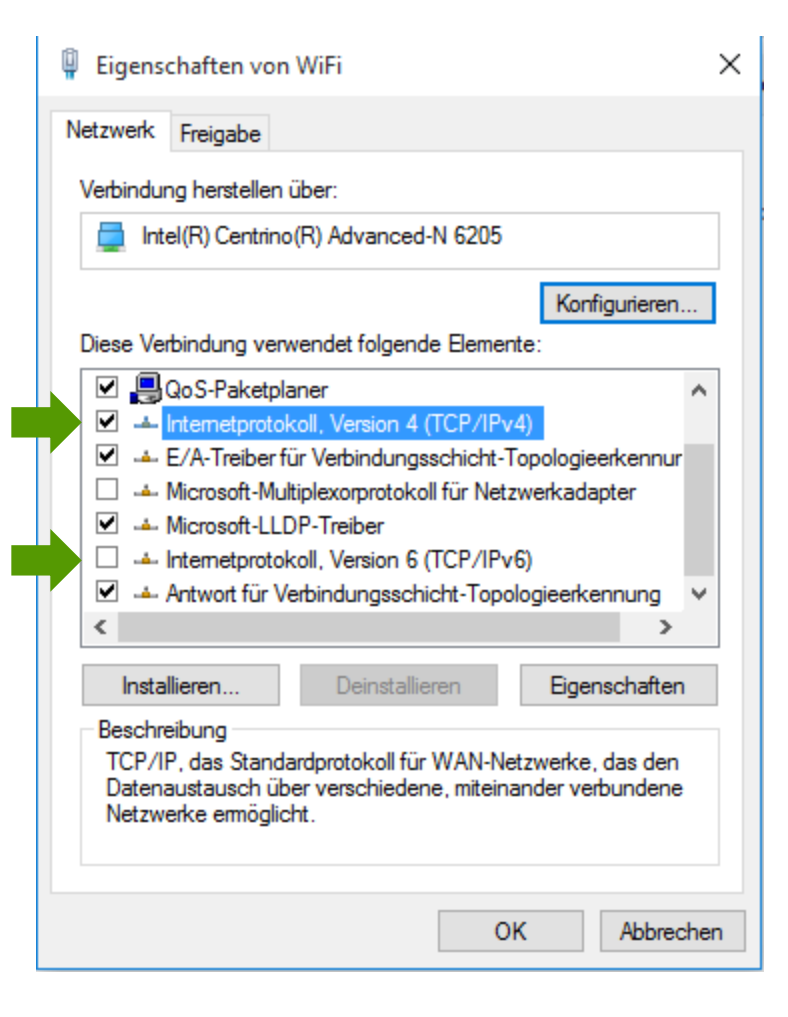

## Eigenschaften von Internetprotokoll Version 4

In diesem Fenster können Sie die IP-Einstellungen für Ihre Netzwerkkarte vornehmen.

Stellen Sie bitte sicher, dass die Felder "**IP-Adresse automatisch beziehen**" und "**DNS-Serveradresse automatisch beziehen**" ausgewählt sind.

Klicken Sie anschließend auf "OK".

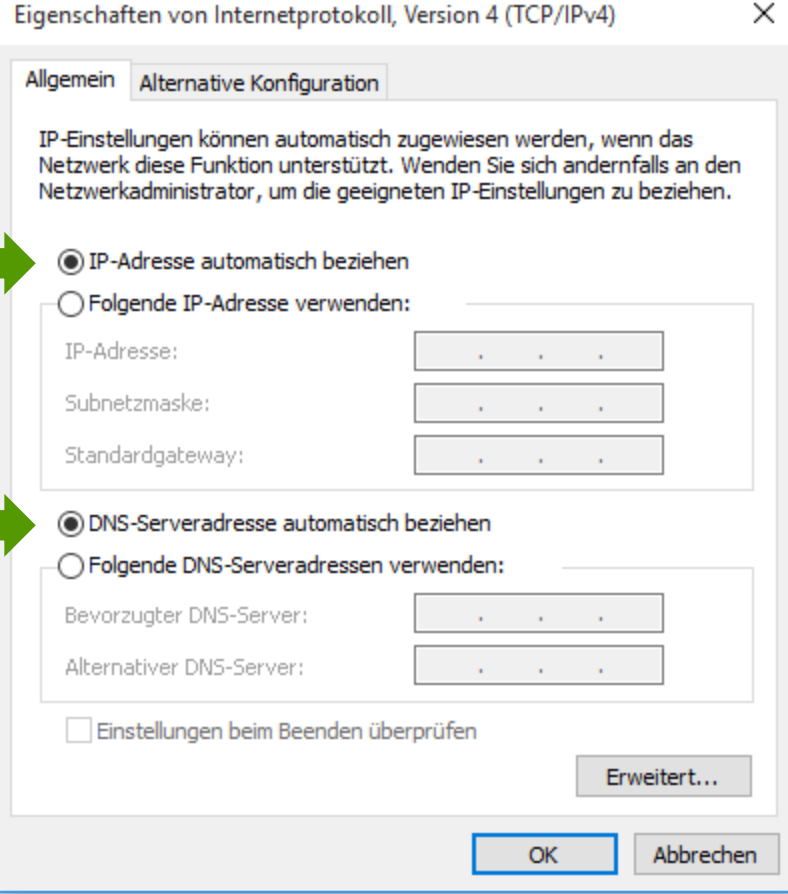

Bestätigen Sie mit "OK" und schließen Sie auch das daraufhin noch geöffnete letzte Fenster.

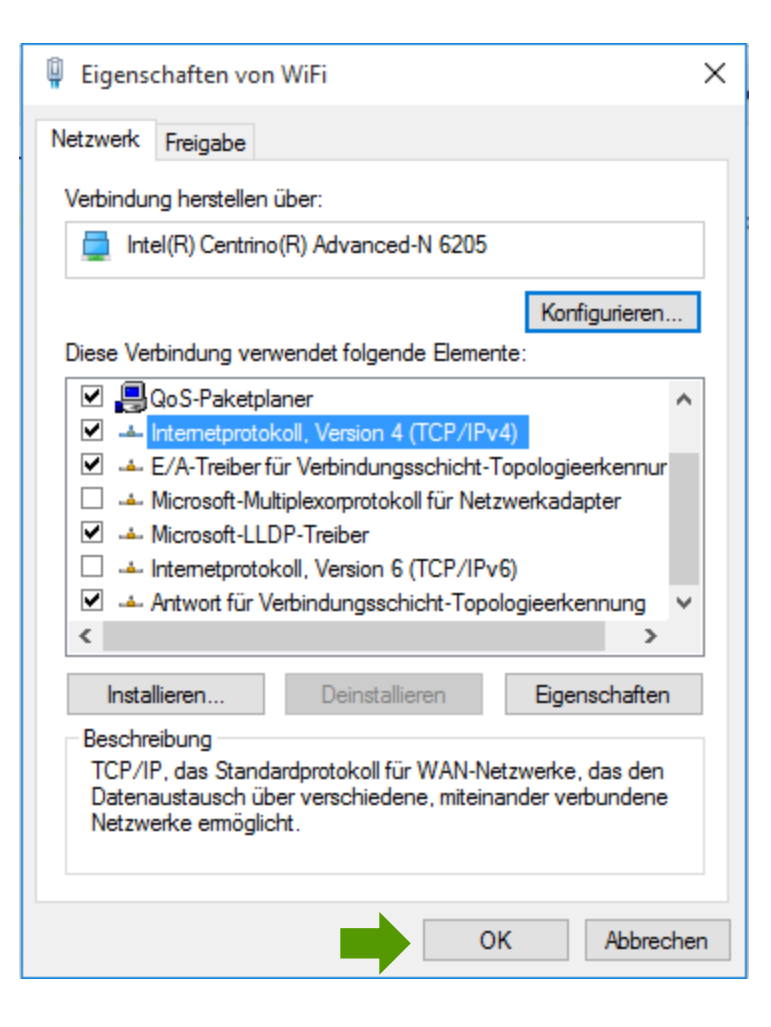

### Netzwerkverbindungen

Klicken Sie mit der rechten Maustaste bitte auf "**WiFi**" und wählen Sie "**Verbindung herstellen/trennen**".

Stellen Sie sicher, dass Ihre drahtlose Netzwerkverbindung **aktiviert** ist. Im Bild auf der rechten Seite ist die Verbindung bereits aktiv.

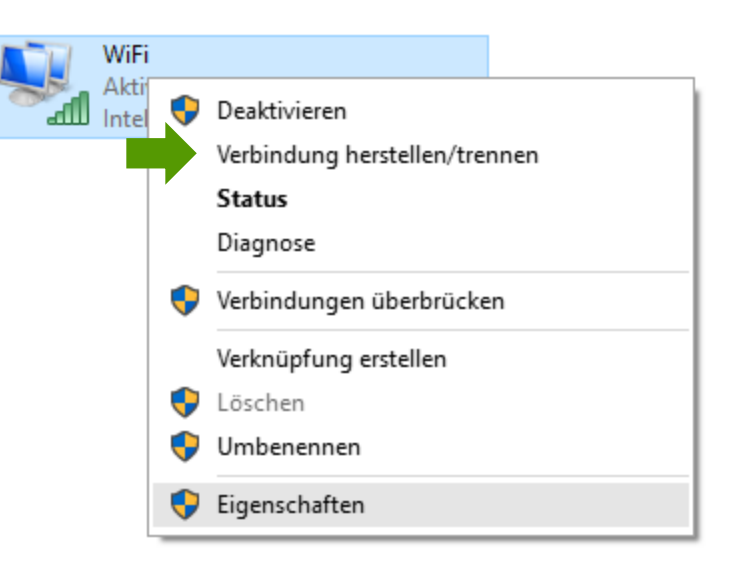

Im neuen Fenster werden Ihnen alle Drahtlosnetzwerke in Reichweite ihres Computers angezeigt.

Wählen Sie hier Ihre zuvor individuell bezeichnete WLAN-Verbindung aus der Liste aus.

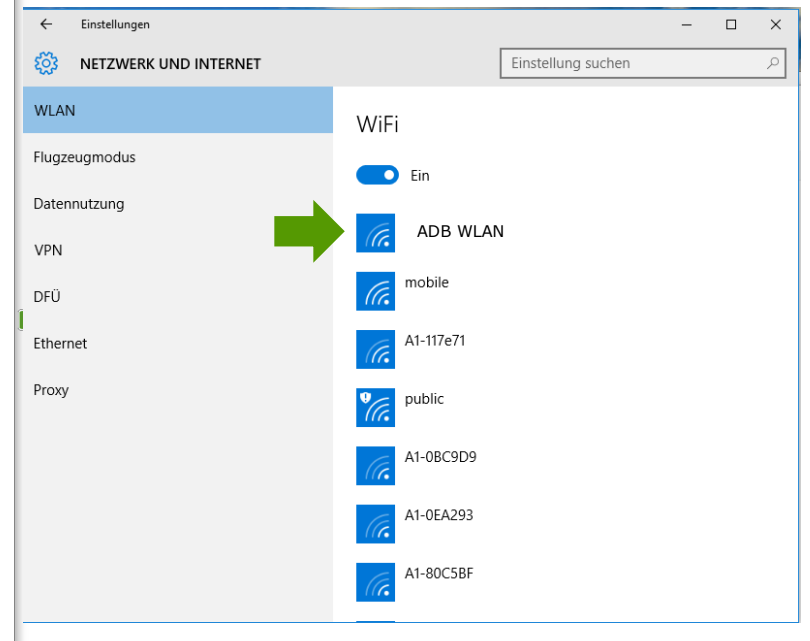

Tragen Sie nun im Feld "Sicherheitsschlüssel" bitte Ihr selbst gewähltes WLAN-Kennwort ein und klicken Sie auf "**Weiter**".

Es wird eine Verbindung hergestellt.

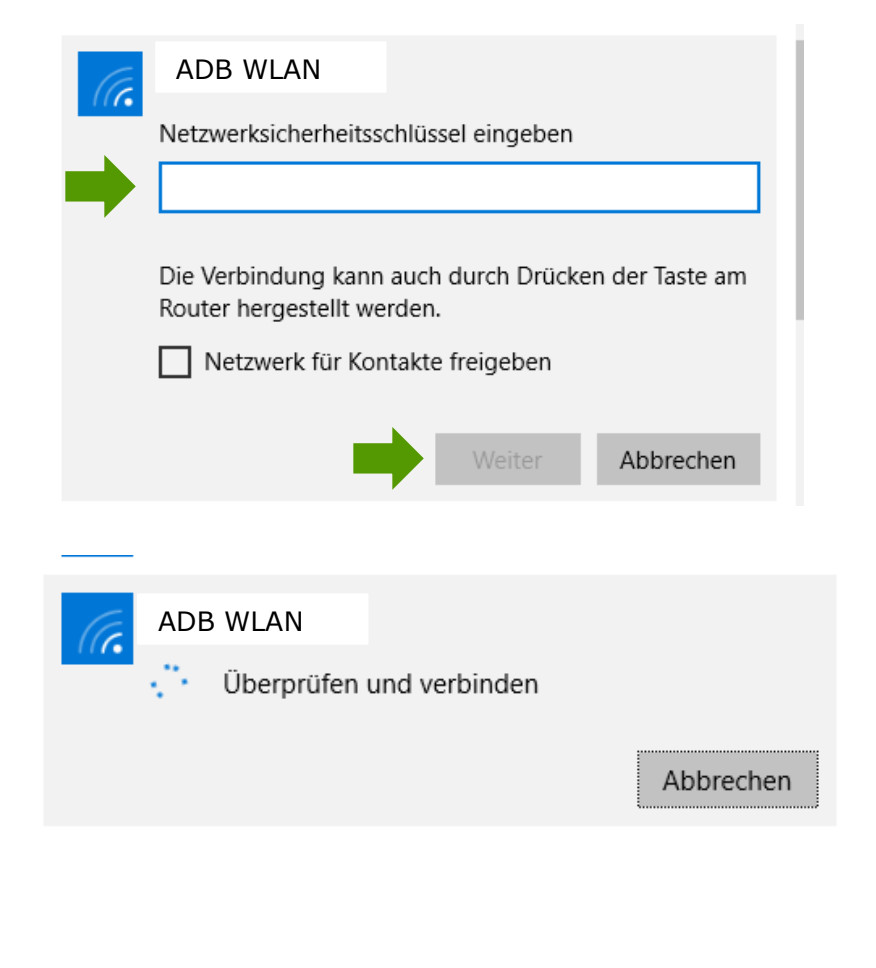

Die Konfiguration ist jetzt abgeschlossen.

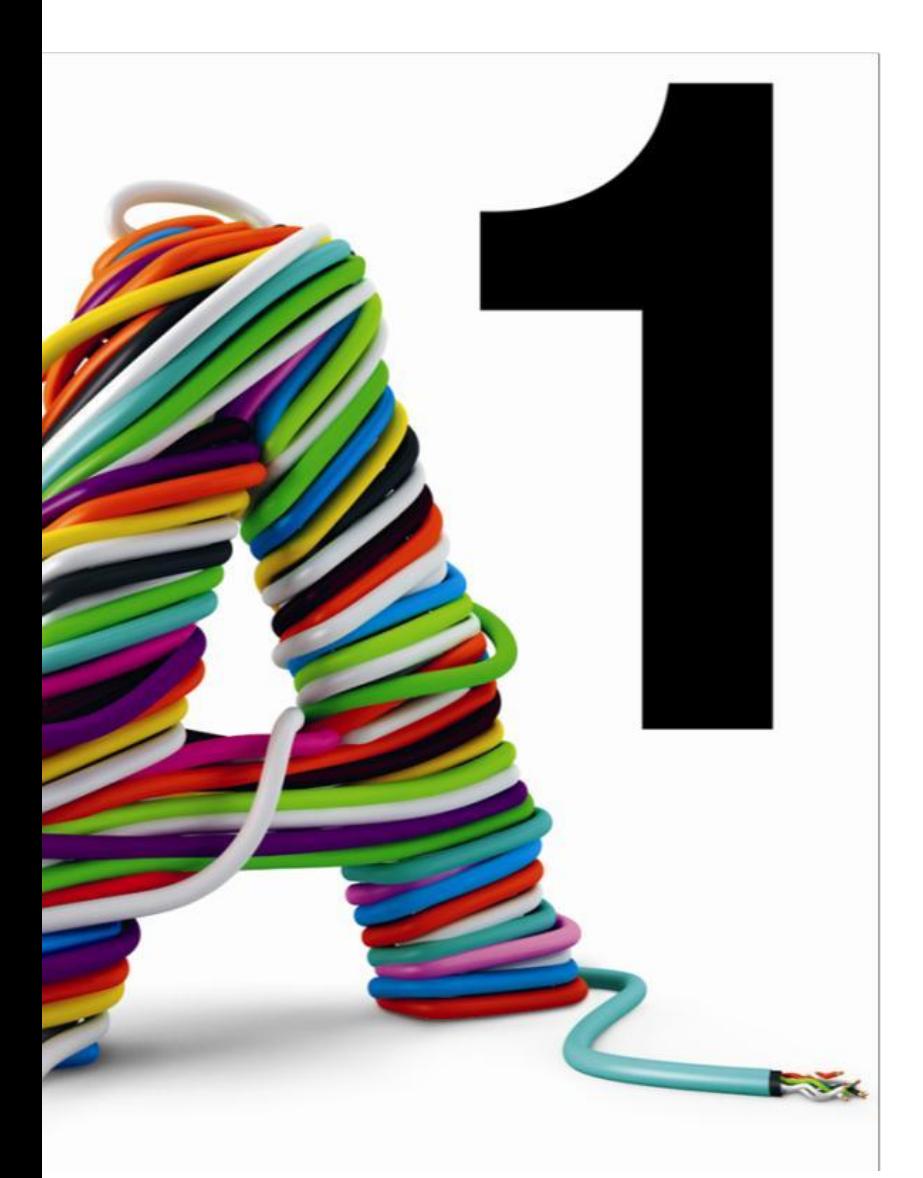

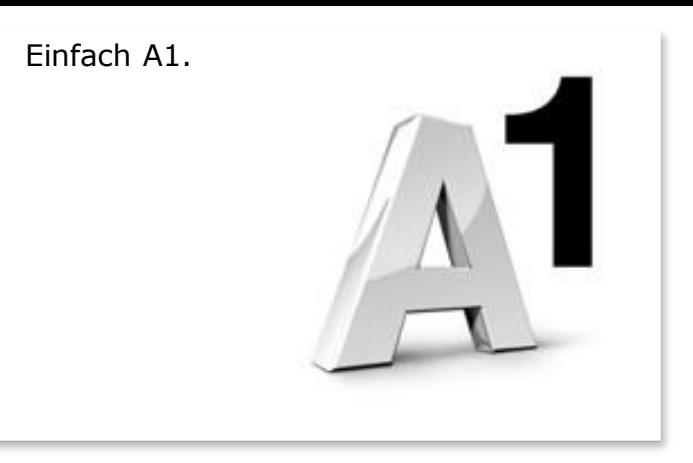

## Sie haben noch Fragen?

Das A1 Service Team ist gerne für Sie da:

#### **A1 Technik Service für Festnetz-Internet, E-Mail & TV (€ 1,56/min.)**

Bei unseren Experten sind Sie richtig mit Ihren Fragen rund um Festnetz-Internet und A1 TV: 0900 100 100

**A1 Technik Service für Mobil (€ 1,56/min.)** Ihr Handy oder Smartphone macht Probleme? 0900 664 900

### **Computer-HelpLine (€ 1,56/min.)**

Sie brauchen Unterstützung bei Problemen mit Ihrem Computer, Router oder mit Netzwerkkonfigurationen? 0900 44 00 88

## **Sie nehmen die Dinge gerne selbst in die Hand**

Viele Antworten gibt´s auf [www.a1.net/hilfe-support](http://www.a1.net/hilfe-support) Tauschen Sie sich gerne mit anderen aus: [www.a1community.net](http://www.a1community.net/)